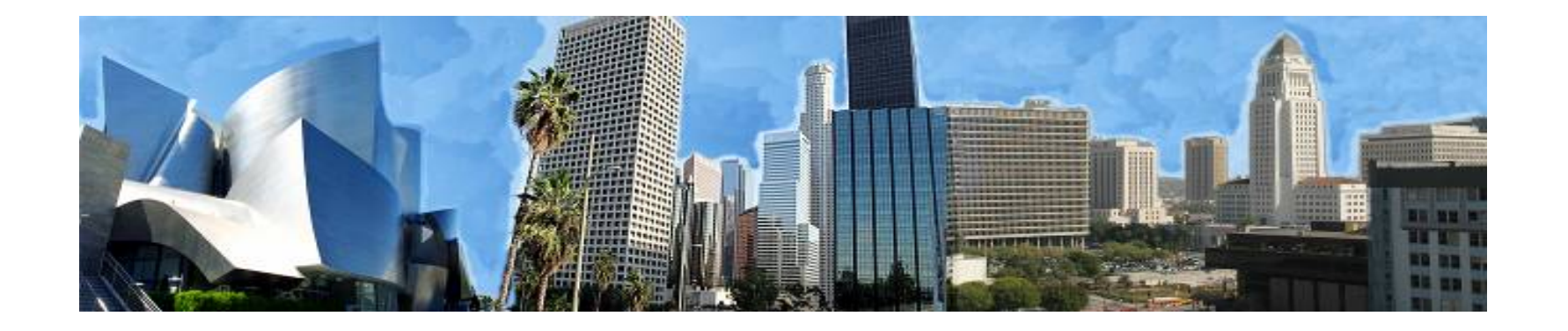

### **CITY OF LOS ANGELES VENDOR SELF SERVICE VENDOR OUTREACH**

**October 12, 2017**

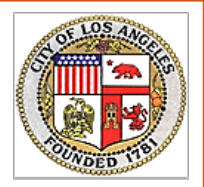

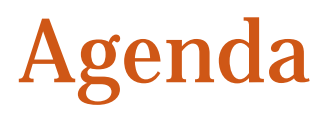

- 1. Introductions / Overview on FMS 2.0
- 2. What is Vendor Self Service?
- 3. How do I create an Account?
- 4. What can I do in VSS?
- 5. VSS Recap
- 6. Q&A

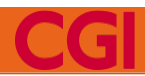

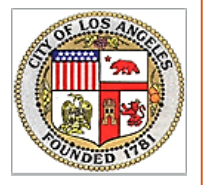

### Introductions/Overview on FMS 2.0

- Financial Management System (FMS) 2.0 was launched in July of 2017
	- Electronic submission of invoicing information from vendors
	- Vendor Self Service ("VSS") module

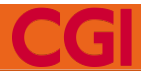

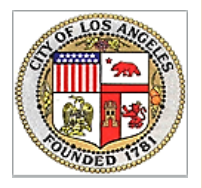

# What is Vendor Self Service?

• City of Los Angeles' new Vendor Self Service website will allow you to:

- $\vee$  Create a personal account for your organization
- Manage your organization's information (addresses, contacts)
- $\vee$  Monitor contract amounts & payments
- $\checkmark$  Submit invoices online
- $\vee$  View the up-to-date status of your invoice

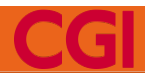

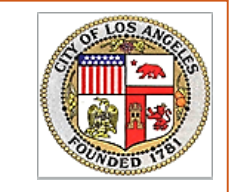

# Vendor Self Service What this means for you

### **Better Control**

See your account information and make quick & easy updates

### **More Information**

View the up-to-date amounts & statuses of your contracts, payments, and invoices anytime

### **Efficient Invoicing**

- Submit invoices online using simple, step by step pages
- Track the status of your invoices
	- o See when it's been received, approved, and paid

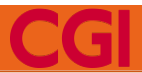

# How do I create an account?

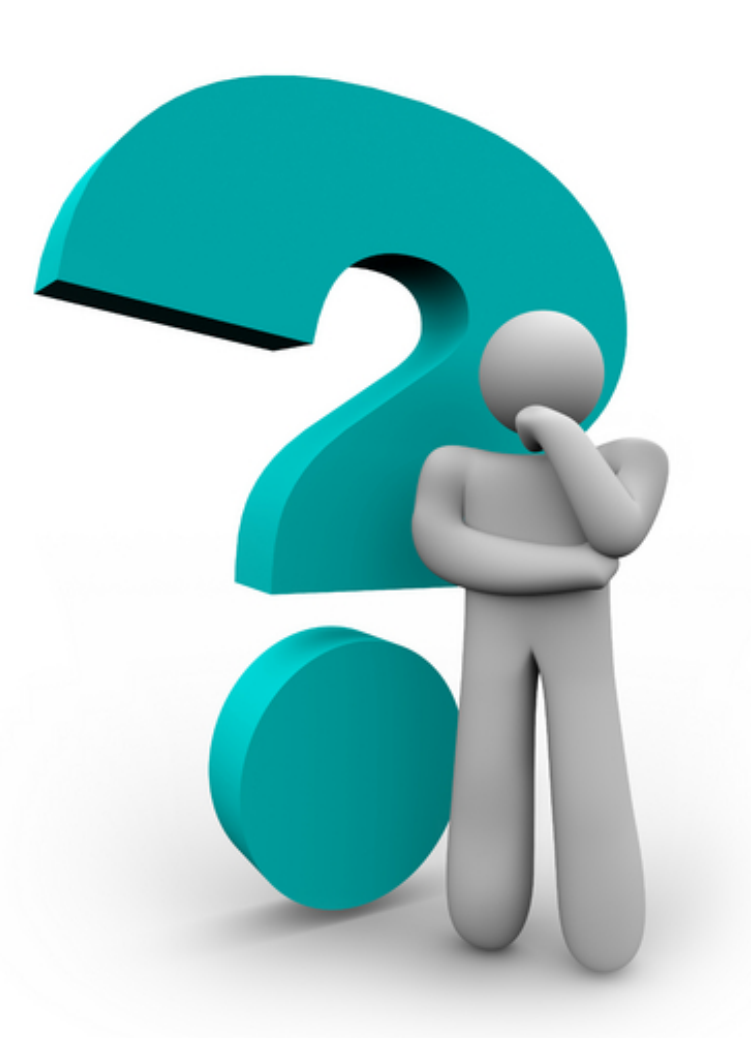

# Three easy steps:

# 1. Provide Contact Information

- 2. Receive an Activation Code
- 3. Create your Account

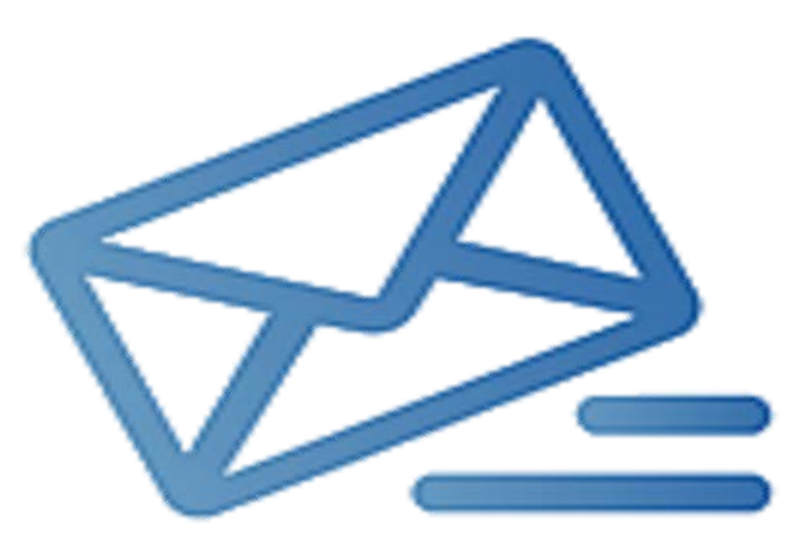

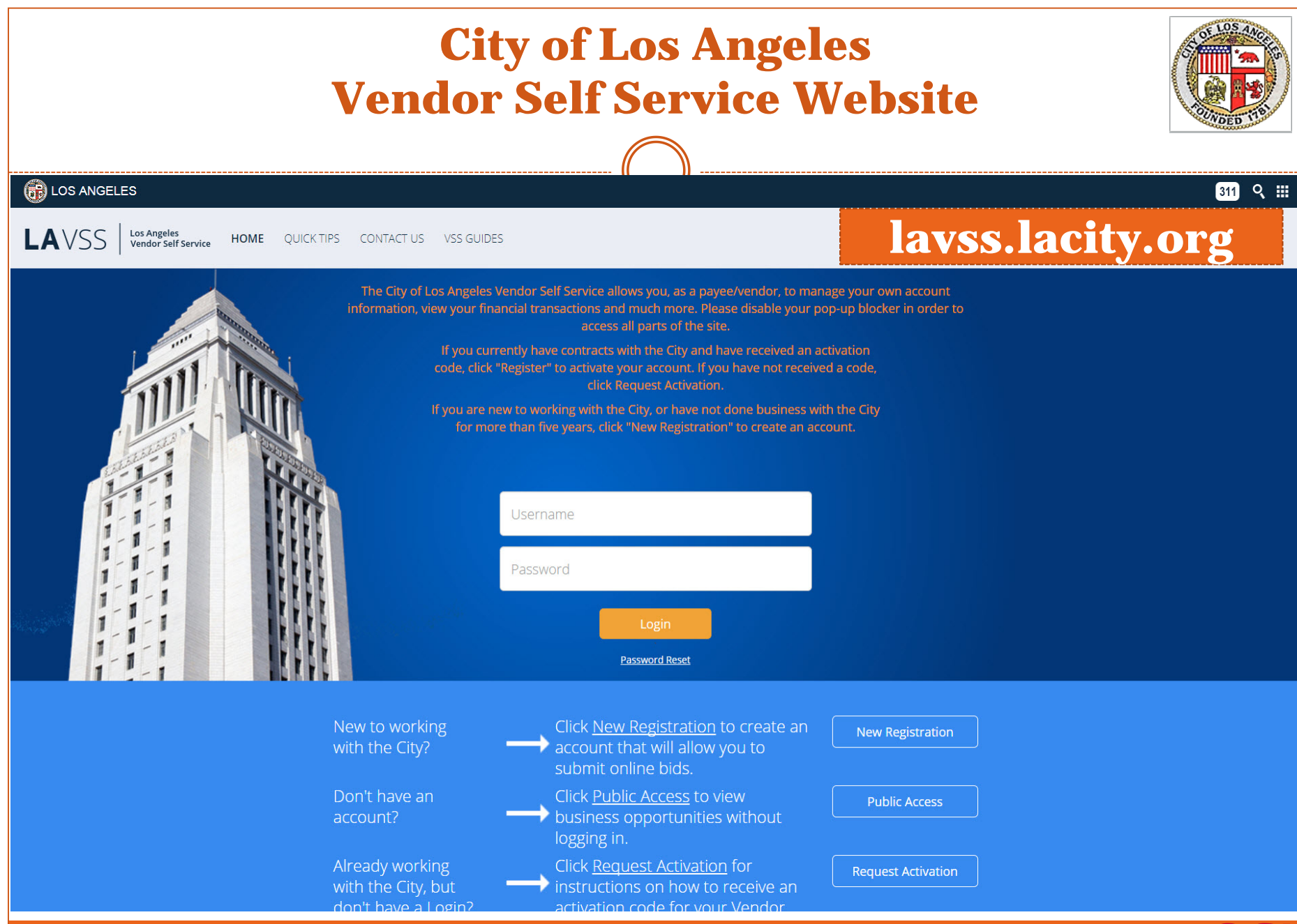

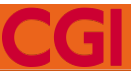

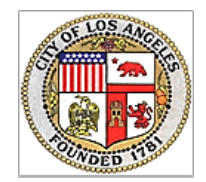

# • Click the "VSS GUIDES" tab on the homepage

### <https://lavss.lacity.org/>

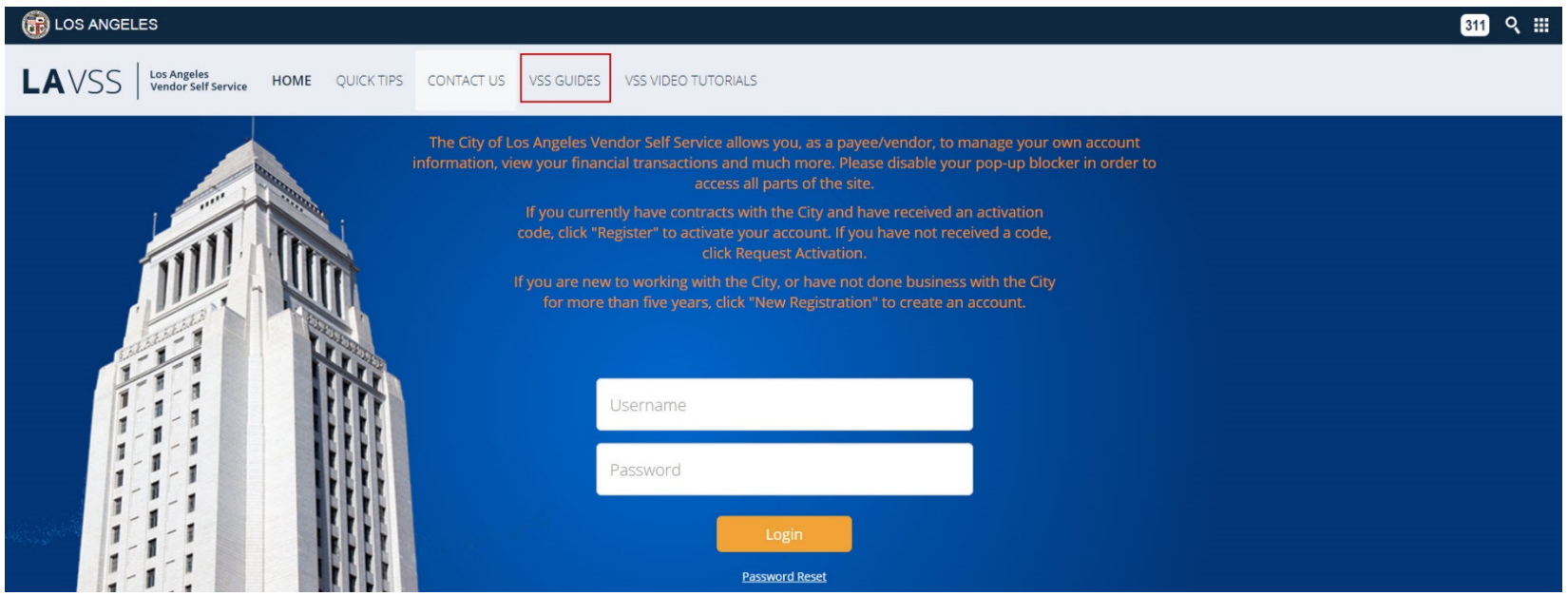

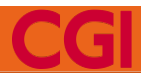

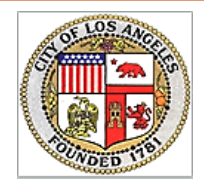

## • Instructional Guide on How to Create a VSS Account

### <https://lavss.lacity.org/>

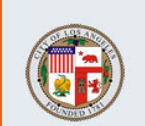

#### Help | Contact Us

#### **View And Download Forms**

Click on the form you would like to view and / or print.

#### **Vendor Self Service Guidelines**

How to Create a VSS Account

How to Navigate a VSS Account

How to Search for a Business Opportunity in VSS

How to Submit a Response for a Business Opportunity

How to Locate a Response for a Business Opportunity

How to Build and Upload a Catalog

**Hosted Catalog Template** 

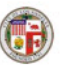

#### LAVSS

#### **How to Create a VSS Account**

This guide covers the following topics:

- Creating a New VSS Account
	- o If Your Vendor Account is Already Registered...
	- o If Your Vendor Account Has Not Been Registered...
	- o If Your Vendor Account Has Not Been Found.

#### **Creating a New VSS Account** 1

This guide outlines how to create an account on the Los Angeles Vendor Self-Service (VSS) web application. An account is required to respond to posted solicitations.

Once an account is created, a vendor can also update contact information, view orders, and submit electronic invoices.

Note: If you have received an activation email from the City, skip to step 3 of the If Your Vendor Account Has Not Been Registered... section of this guide.

To create a VSS account:

Step 1: On the VSS Homepage (lavss.lacity.org), click New Registration.

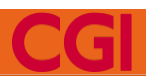

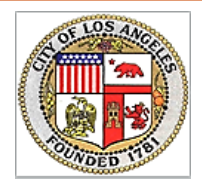

## • New Registration Button

### <https://lavss.lacity.org/>

#### **B** LOS ANGELES

LAVSS | Los Angeles HOME QUICK TIPS CONTACT US VSS GUIDES The City of Los Angeles Vendor Self Service allows you, as a payee/vendor, to manage your own account information, view your financial transactions and much more. Please disable your pop-up blocker in order to access all parts of the site. If you currently have contracts with the City and have received an activation code, click "Register" to activate your account. If you have not received a code If you are new to working with the City, or have not done business with the City for more than five years, click "New Registration" to create an account. Username Password Password Reset New to working Click New Registration to create an **New Registration** account that will allow you to with the City? submit online bids. Click Public Access to view Don't have an **Public Access** account?  $\rightarrow$  business opportunities without logging in. Already working **Click Request Activation for Request Activation**  $\rightarrow$  instructions on how to receive an with the City, but don't have a Login? activation code for your Vendor Self Service account.

#### Click here

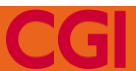

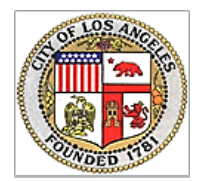

## Search for Your Vendor Record

### <https://lavss.lacity.org/>

**Privacy Report | Contact Us** 

#### **Search for an Existing Account**

**Cancel Registration Back** 

To register your account you must have a vendor code. This page will help you determine whether or not you have one. You will not be able to create a new code if one already exists. If the account exists it will be designated as a company or individual based on the information you previously provided. Please select one of the search options below to determine if you already have a vendor code.

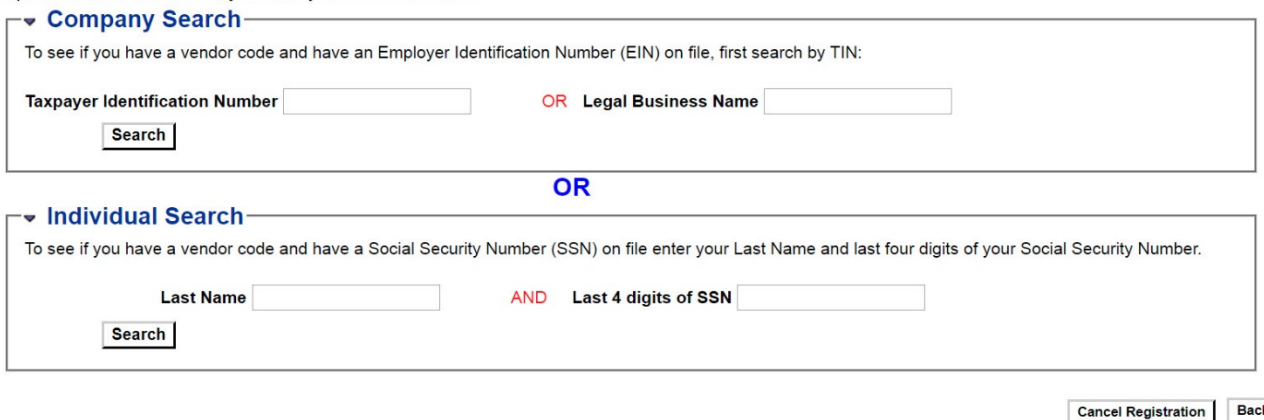

**Additional Resources & Information:** 

. As you complete each step and move to the next step, the system will check for errors. If there are errors:

- A notification message will be displayed at the top of the page.
- You must correct the errors indicated before continuing to the next step.
- . Additional Help can be found in the Frequently Asked Questions located on the left hand navigation bar.

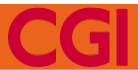

# Step 1.1: Provide Contact Information

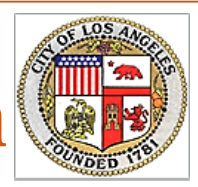

## Account Has Not Been Registered

### <https://lavss.lacity.org/>

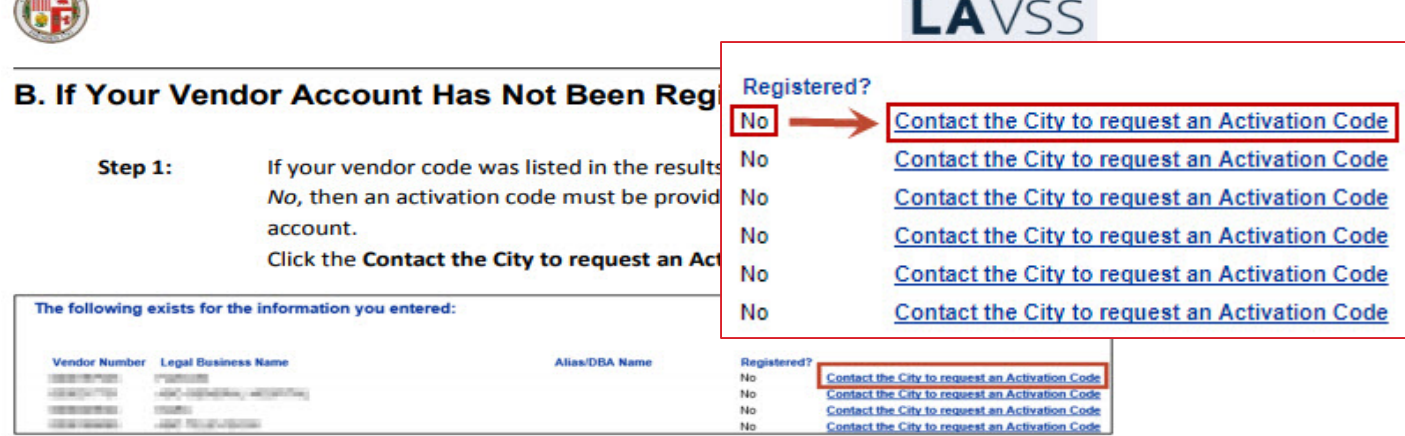

Step 2: On the Request an Activation Code page, fill out the name, email address, and phone number fields. This information will be sent to the City so that they can review the request and send an activation code via email.

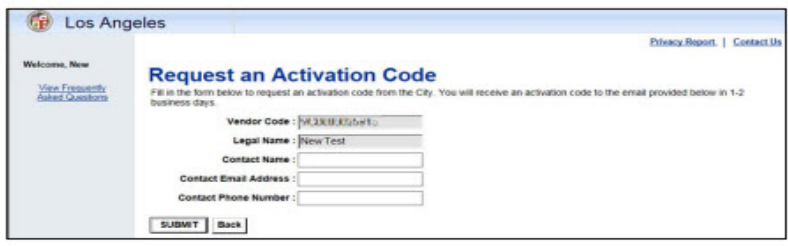

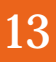

# What if My Account is Already Registered?

## Vendor Account is Already Registered

#### A. If Your Vendor Account is Already Registered...

The following exists for the information you entered:

Step 1: If your vendor code was listed in the results, and the Registered? column says Yes, this means that someone within your organization has already created an account in VSS. Registration can only be completed once for each organization. However, the person within your organization who is the administrator for your VSS account can create additional users.

> Click the **Contact Your Administrator** link to confirm who is the administrator for the account within your organization. Contact that person to request access.

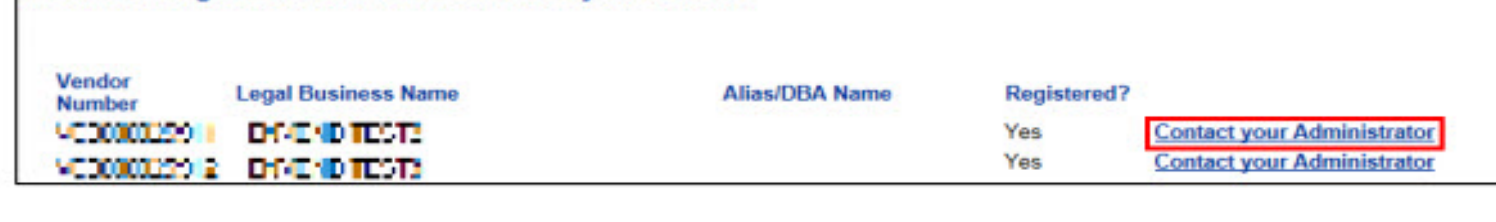

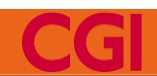

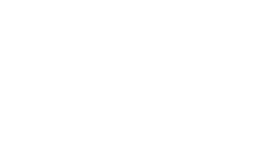

LAVSS

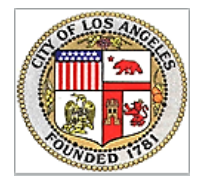

# Step 2: Receive Activation Code

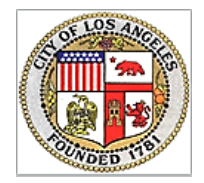

### • Follow the instructions in the email

To: Vendor 123  $CC$ Subject: ADVMAIL: VSS Activation Password Email Notification

Dear Vendor 123,

Congratulations! You are eligible to create a vendor self-service account on the City of Los Angeles' Vendor Self Service website for vendors to view and maintain account information, view financial records, submit electronic invoices, and upload purchasing catalogs. We'll also be adding additional features throughout the course of the year, which will allow you to enter bank account information for payments issued via Electronic Funds Transfer (EFT).

To activate your account, please click the link below: http://lavss.lacity.org/123123123123123123

If you are unable to click the link above, please copy and paste it into your web browser's address bar. For best results, open using Internet Explorer or Mozilla Firefox.

In VSS, click "Register". You will then be asked to enter the case sensitive account verification password provided below. Please copy and paste the complete string of password below into the Vendor Verification Password field on the Account Verification page in VSS.

Your verification password is:

#### < YOUR PASSWORD HERE >

Once you have entered this, you will be able to create your username and password that you will use to log into the Vendor Self Service (VSS) portal.

Please do not reply to this email as this is system-automated and no replies will be received by the City. If you have questions, please contact the City of Los Angeles at askVSS@lacity.org. Please include your vendor code in the subject line.

Thank you, The City of Los Angeles

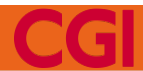

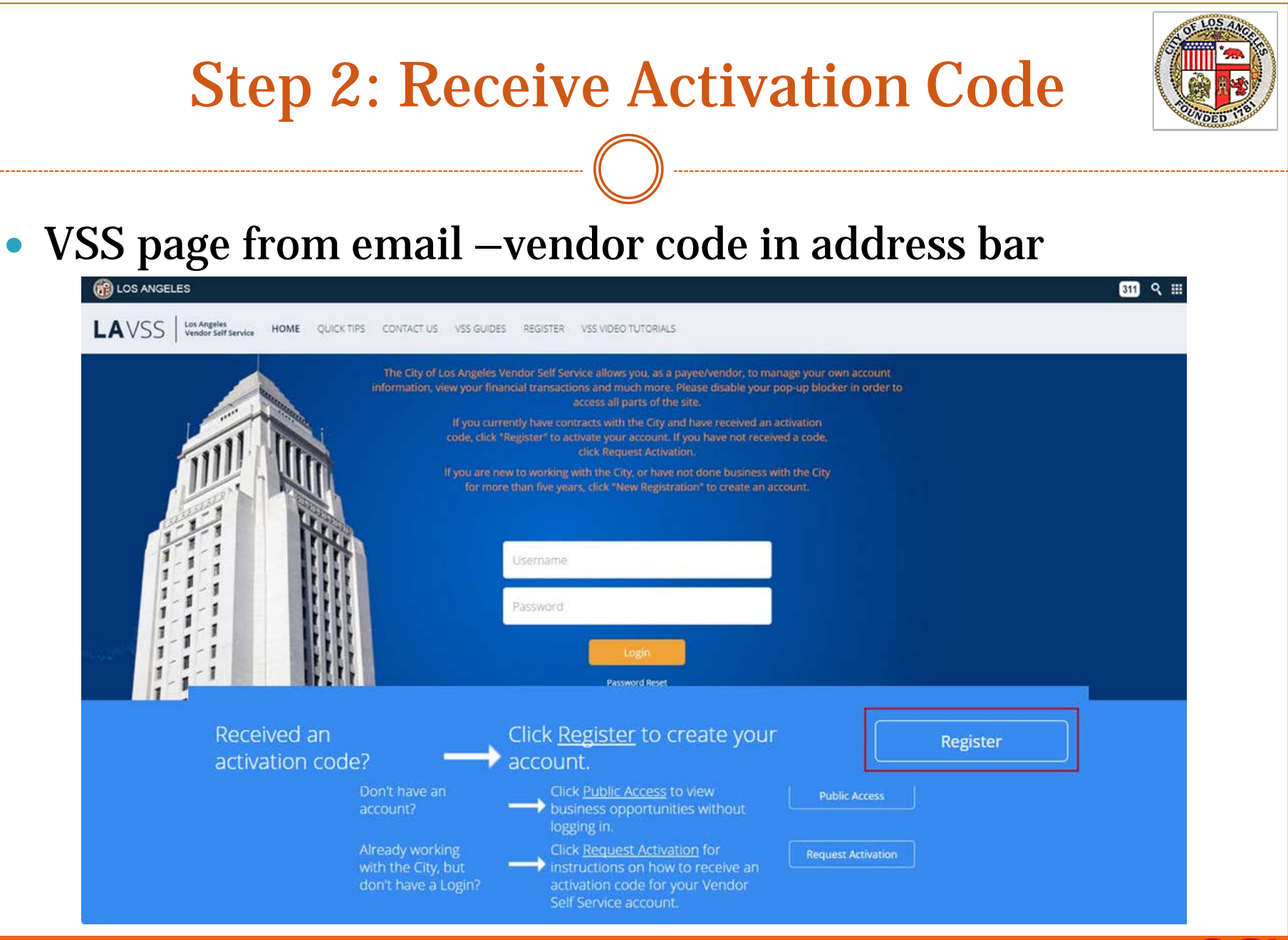

# Step 2: Receive Activation Code

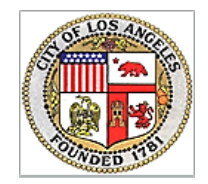

# • One-time Activation Password from VSS Email

**Welcome, New** 

**View Freq** Asked Qu

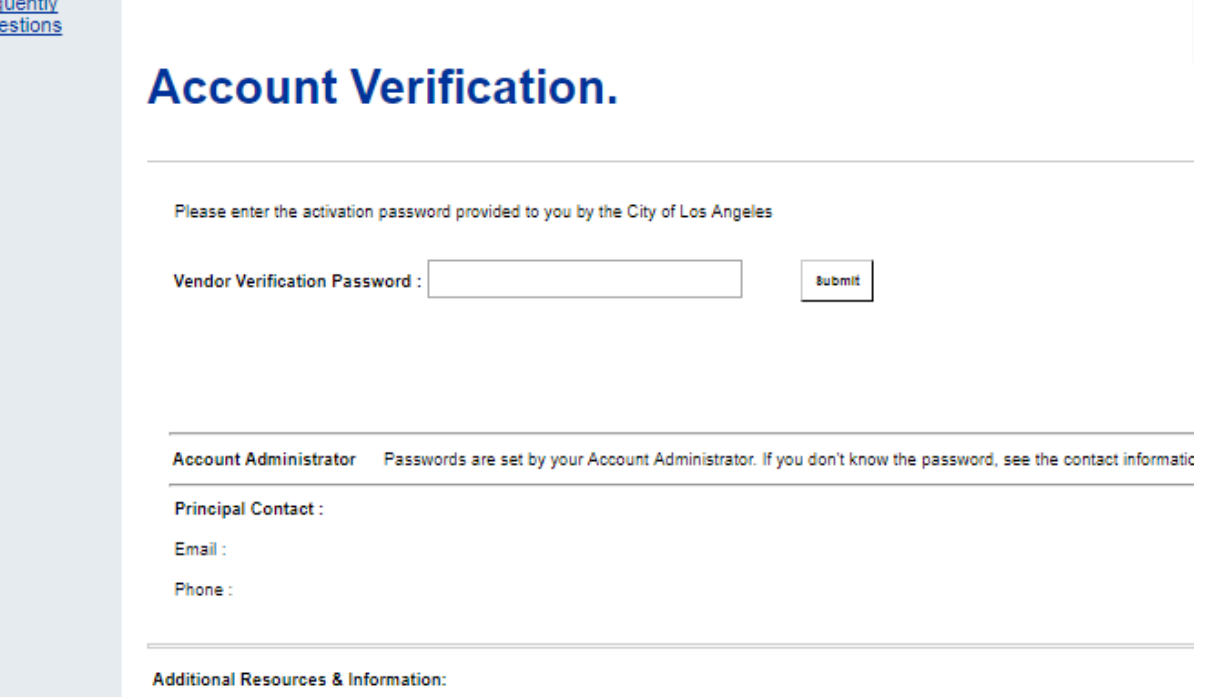

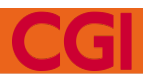

# Step 3: Create Your Account

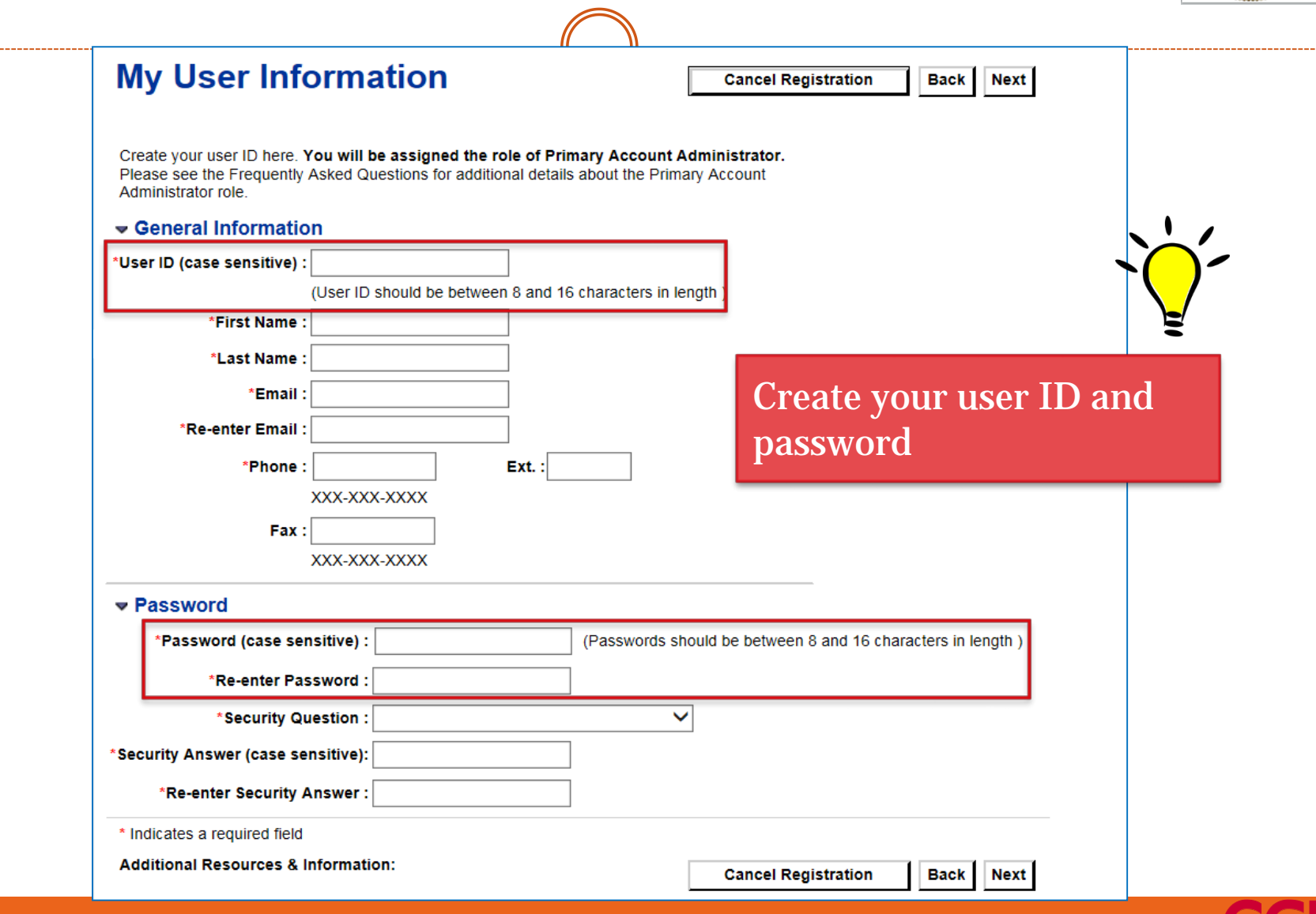

----------------

# Step 3: Create Your Account

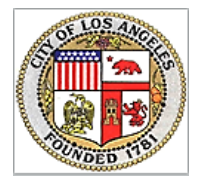

- Thank you Page
- Visit lavss.lacity.org to log-in your account

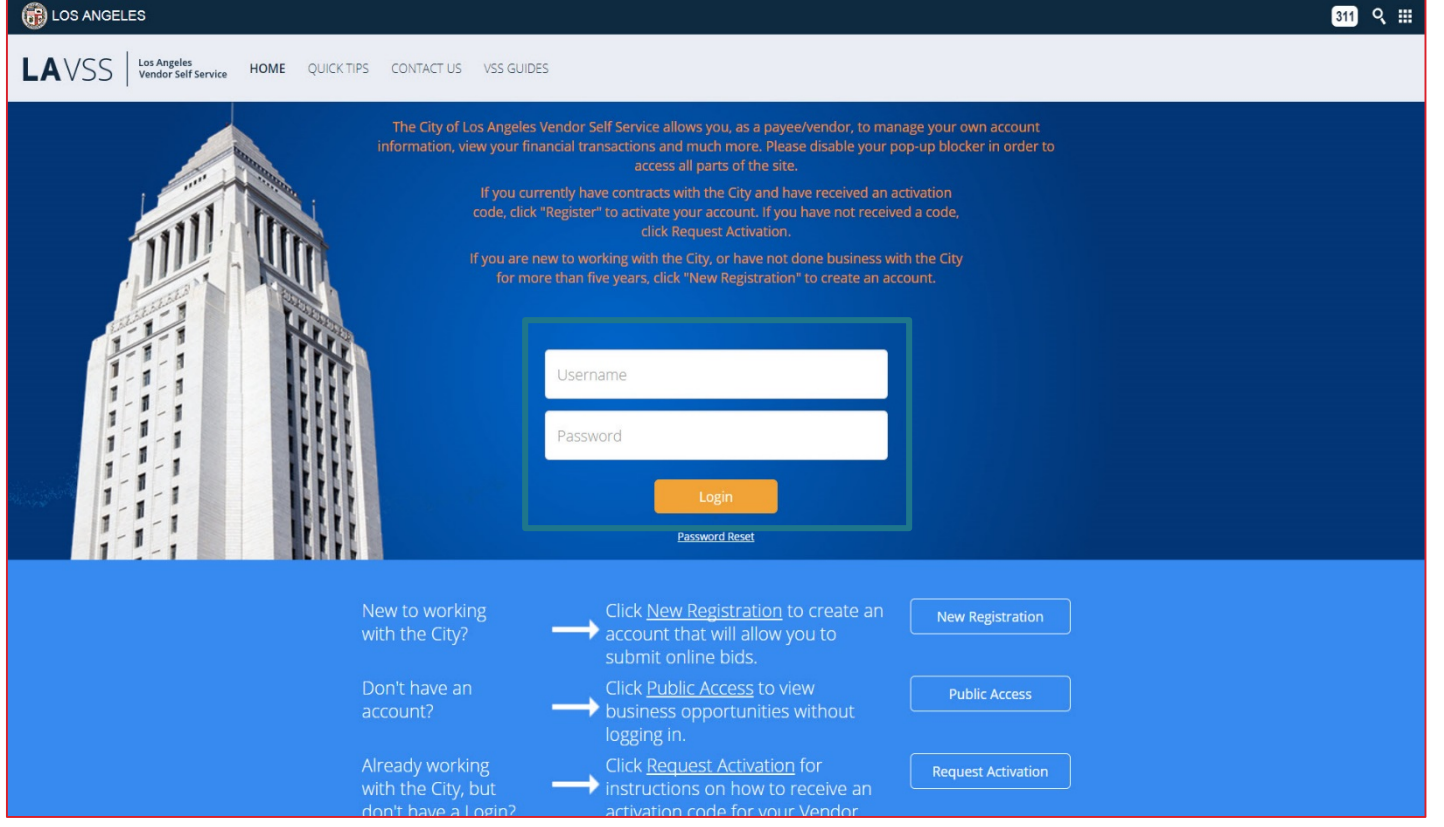

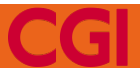

# What can I do in VSS?

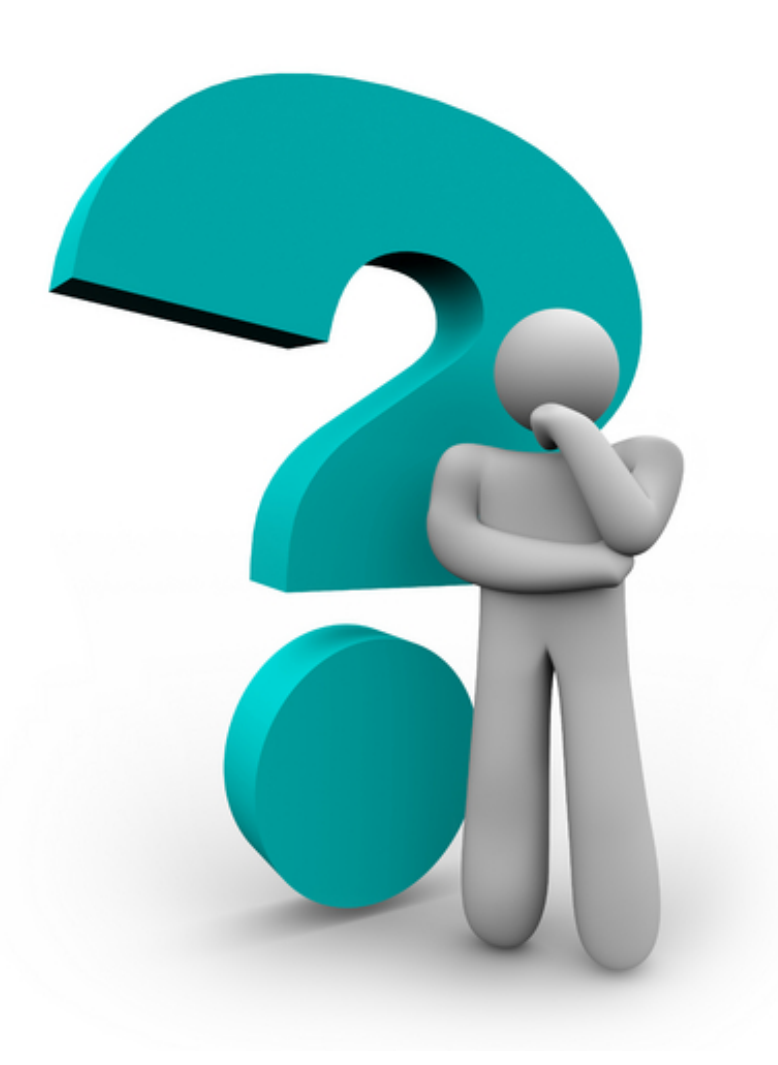

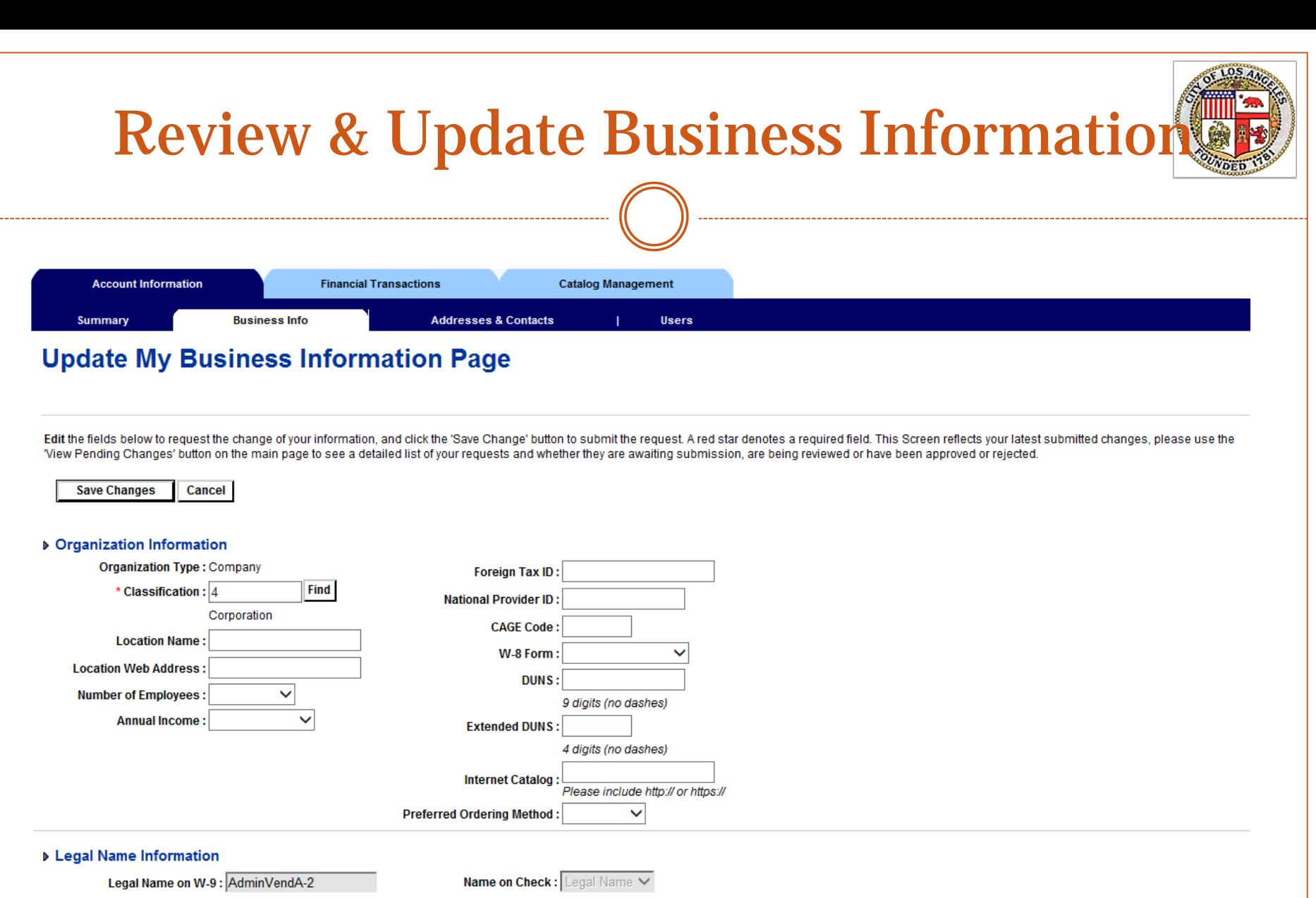

Alias/DBA (Business Name) :

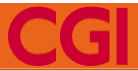

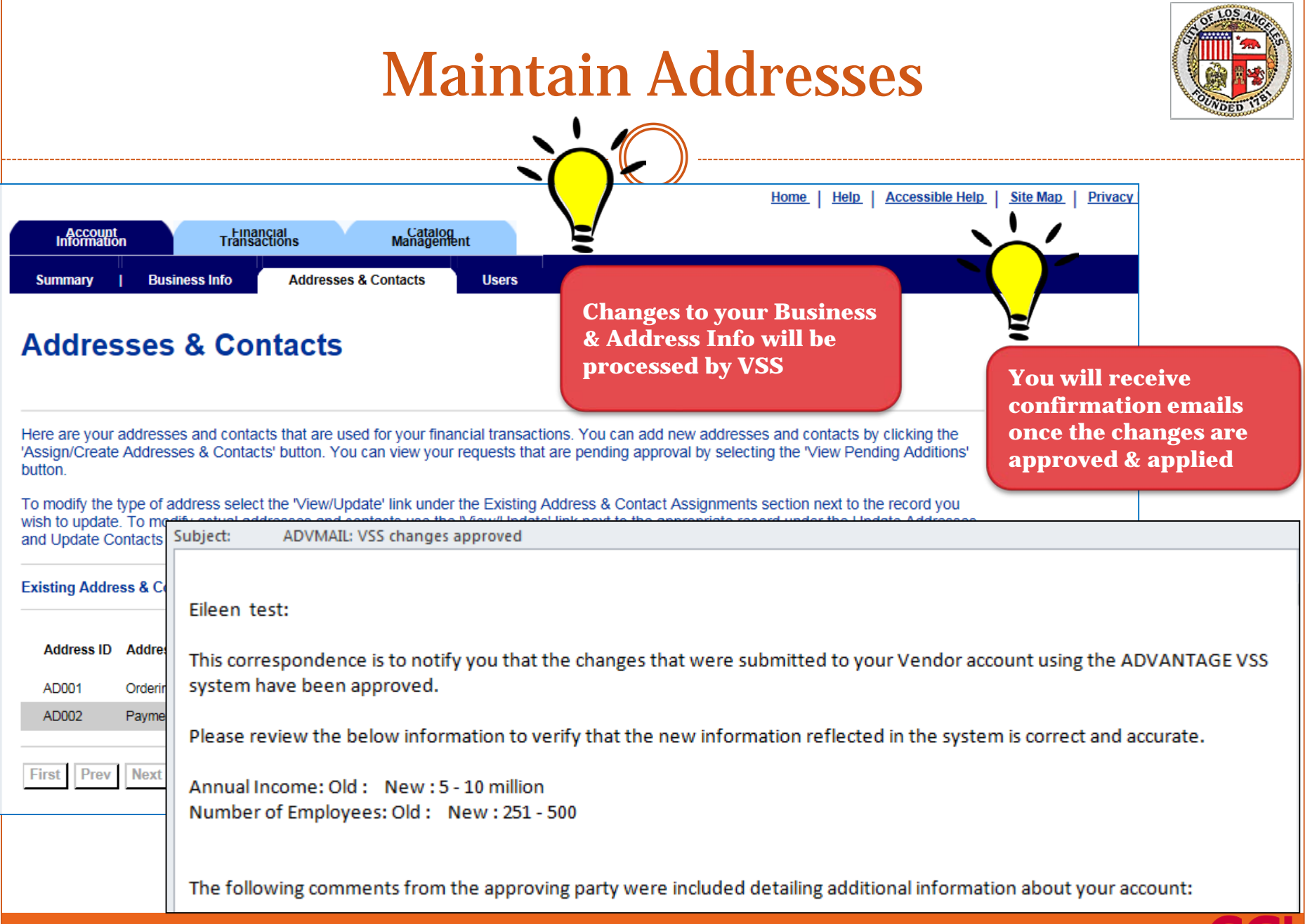

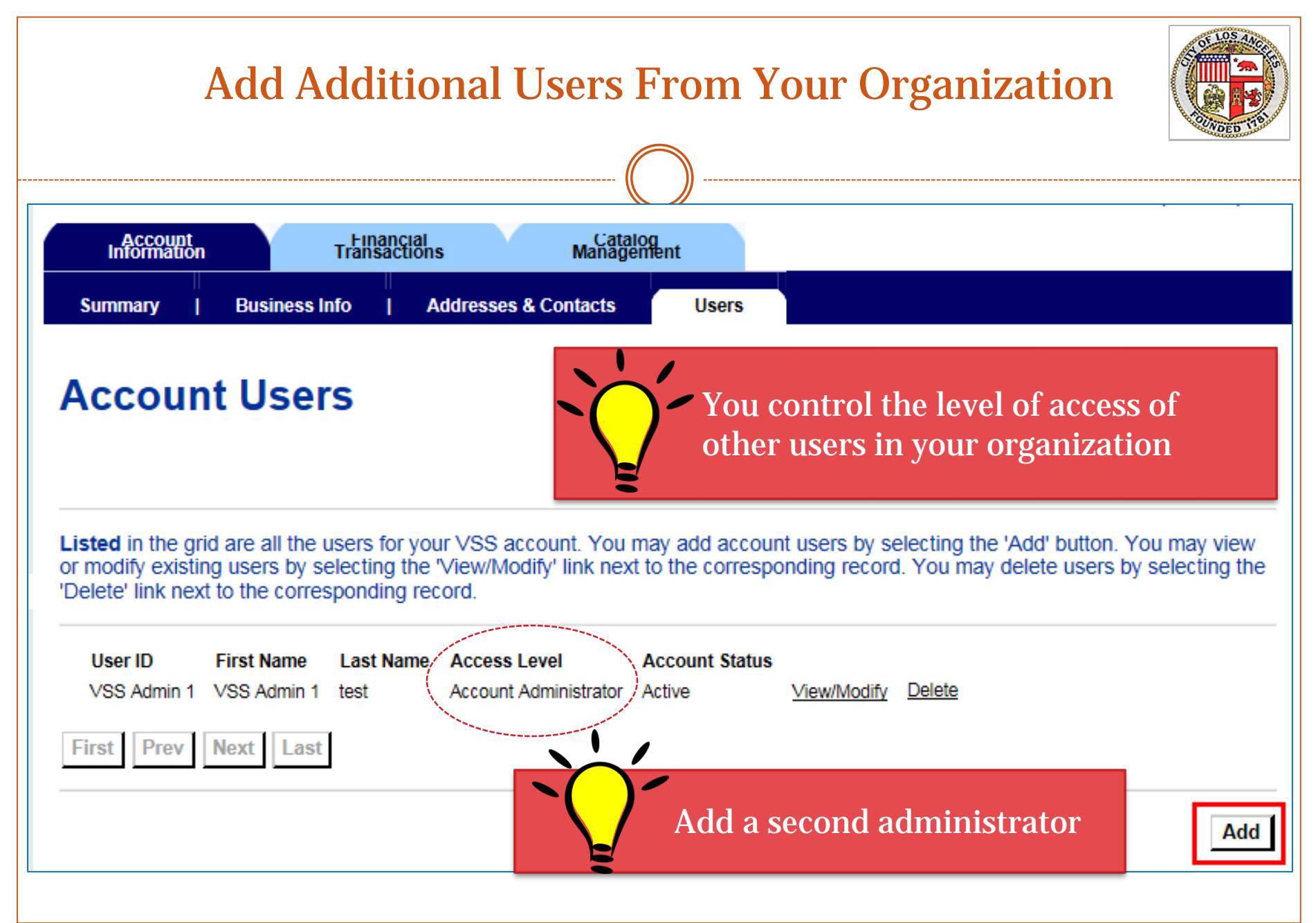

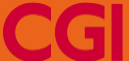

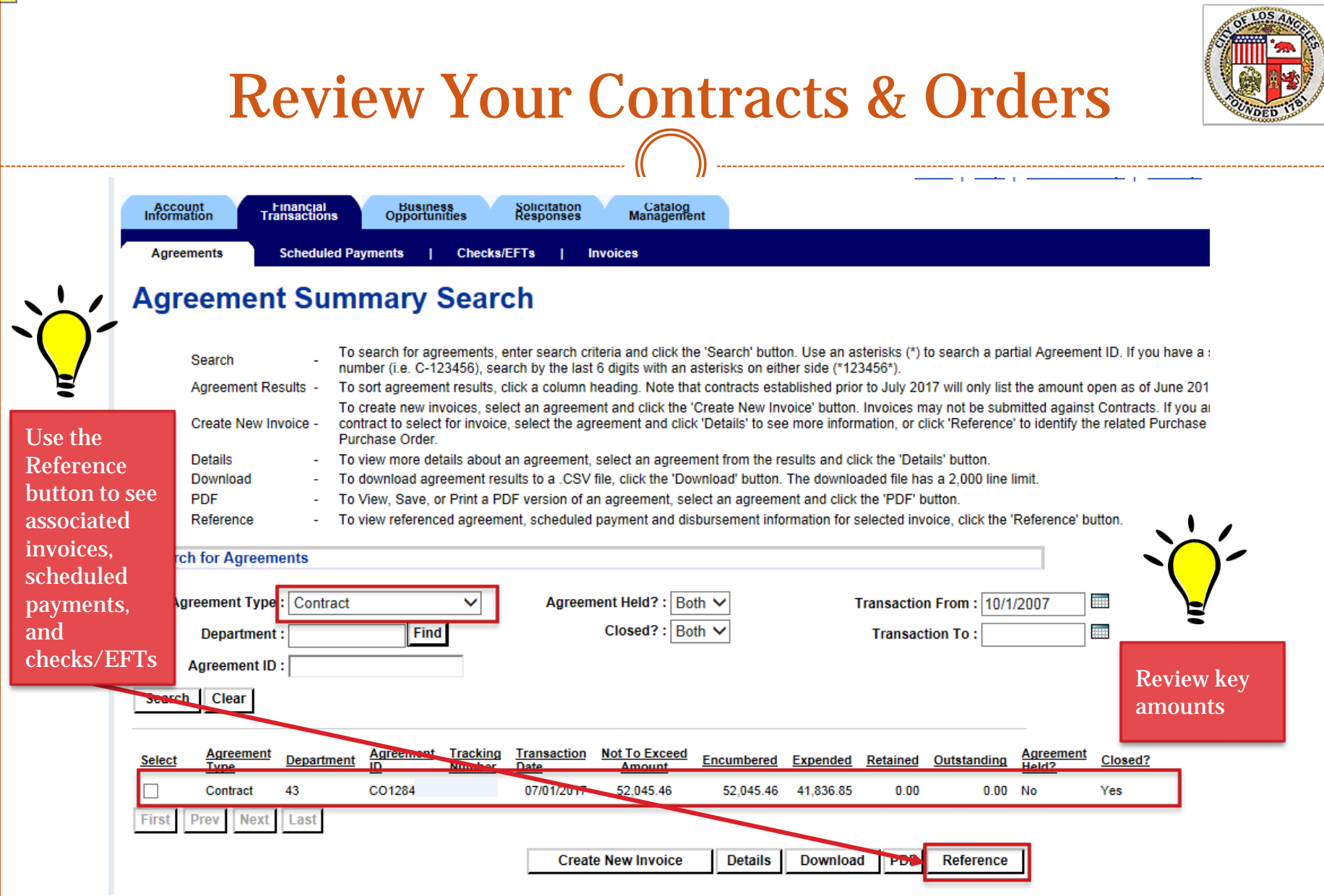

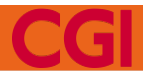

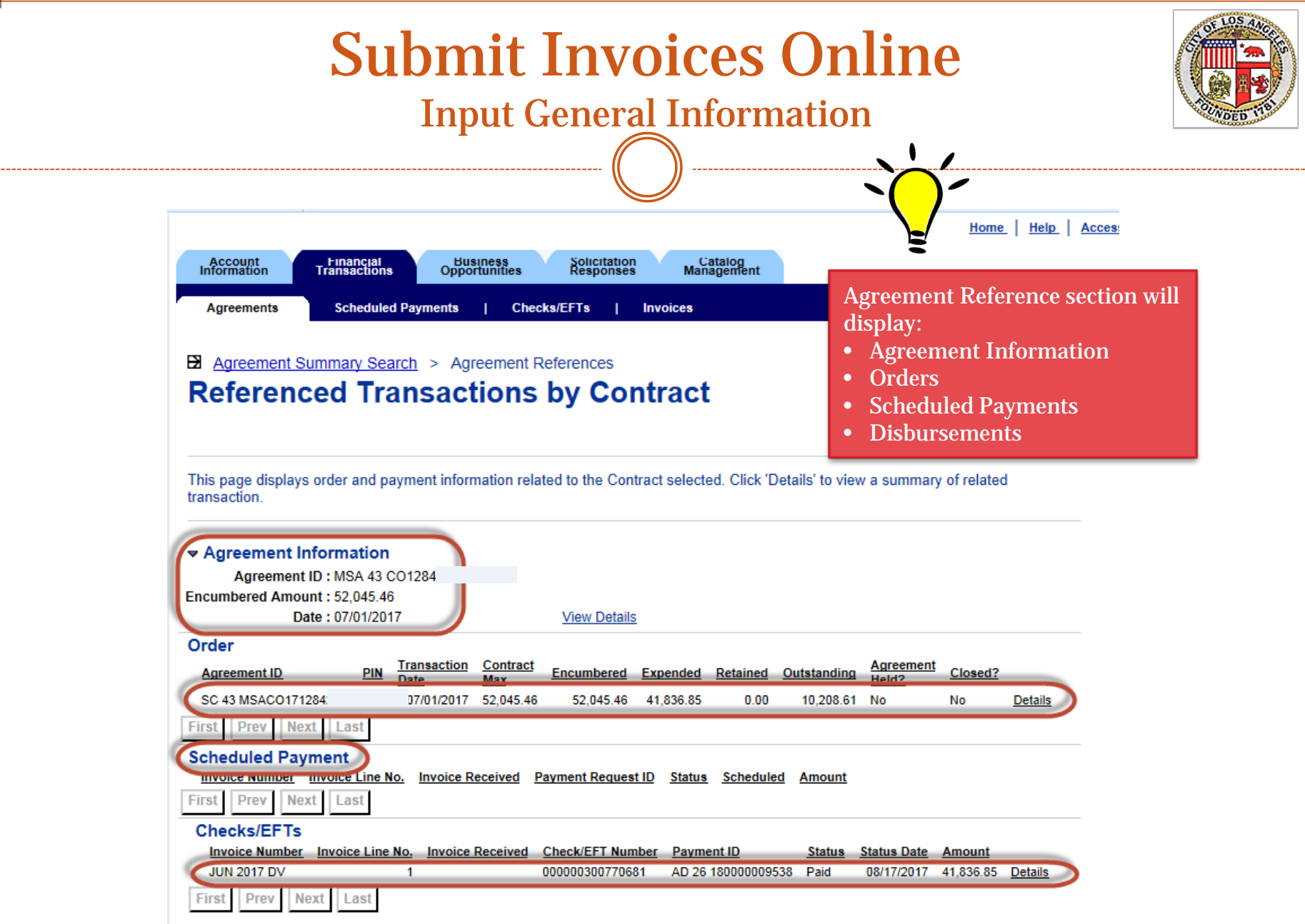

**CGI** 

### Submit Invoices Online Input General Information

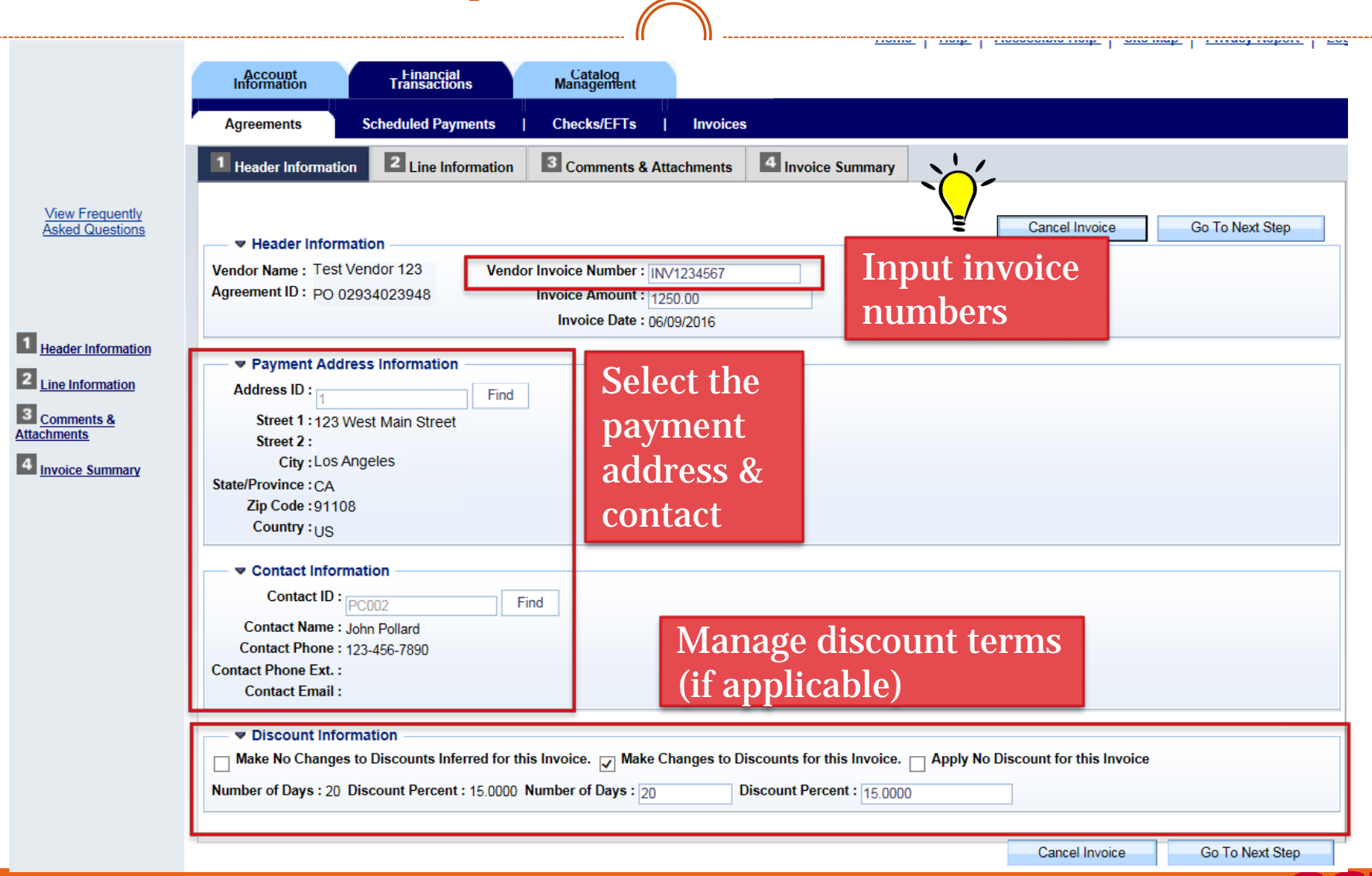

#### Submit Invoices Online Select Lines From Your Contract **1** Header Information 2 Line Information 3 Comments & Attachments 4 Invoice Summary Select All Invoice Lines **UnSelect All Invoice Lines** Cancel Invoice **Previous** Go To Next Step Line **Description Information for New Invoice Information From Agreement Comments (Optional) No Service From: BBB** Service From: 02/01/2016 02/01/2016 srpt: 00 dept. 26 Service To: 02/01/2017 **Service To:** 亜 M ٦ 02/01/2017 Line Amount: \$300.00 **Line Amount:** \$300.00 Ref Line Number: 1 Select All Invoice Lines UnSelect All Invoice Lines Cancel Invoice Previous Go To Next Step

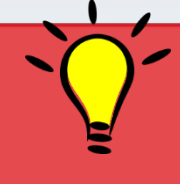

Easily select the lines from the order that you want to invoice

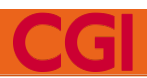

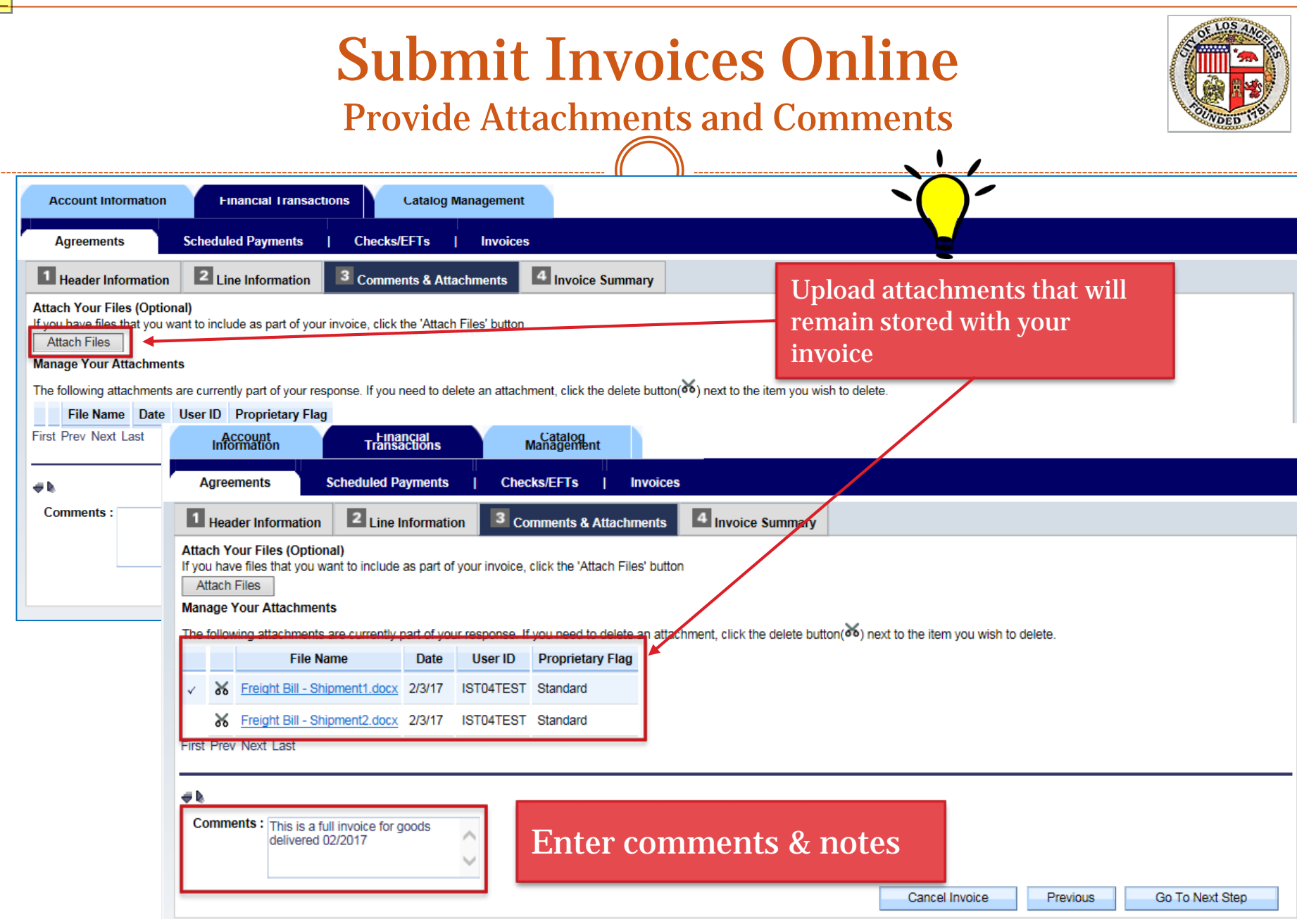

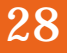

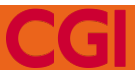

# Submit Invoices Online

### Review & Submit

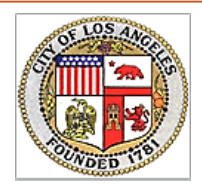

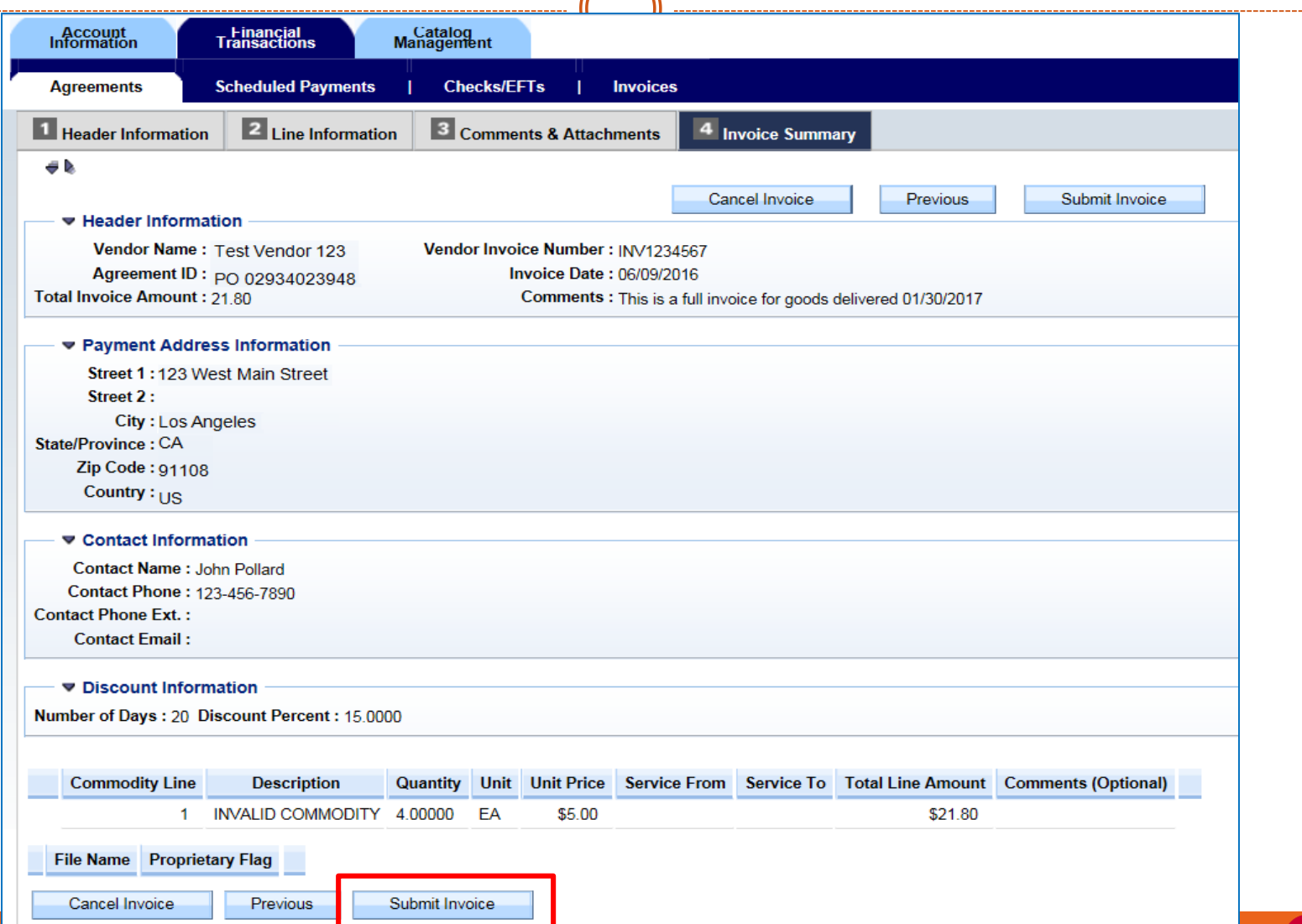

----------------------

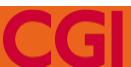

# Check On Your Scheduled Payments

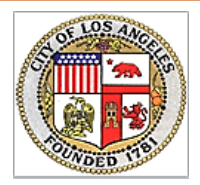

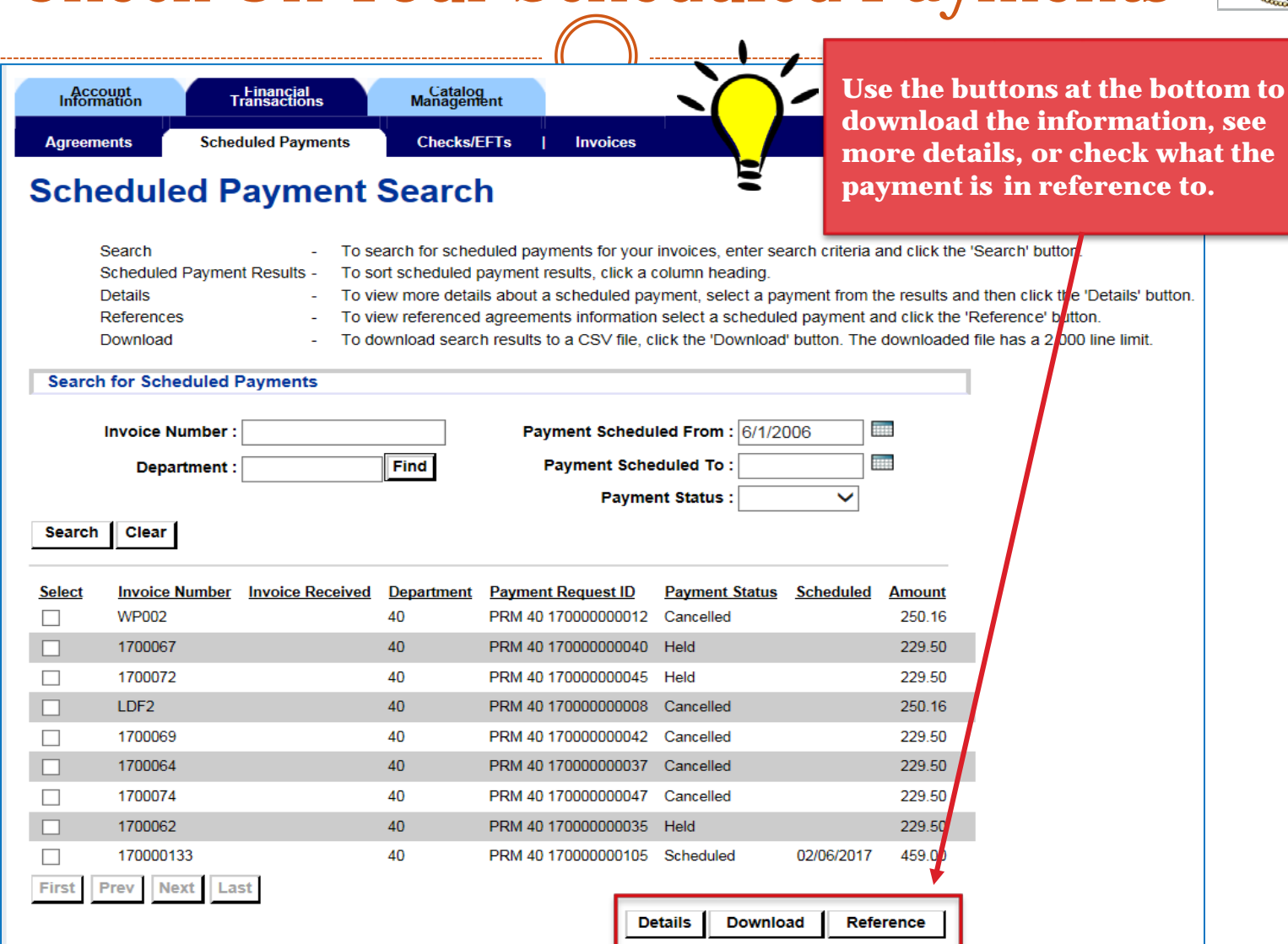

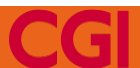

.....................

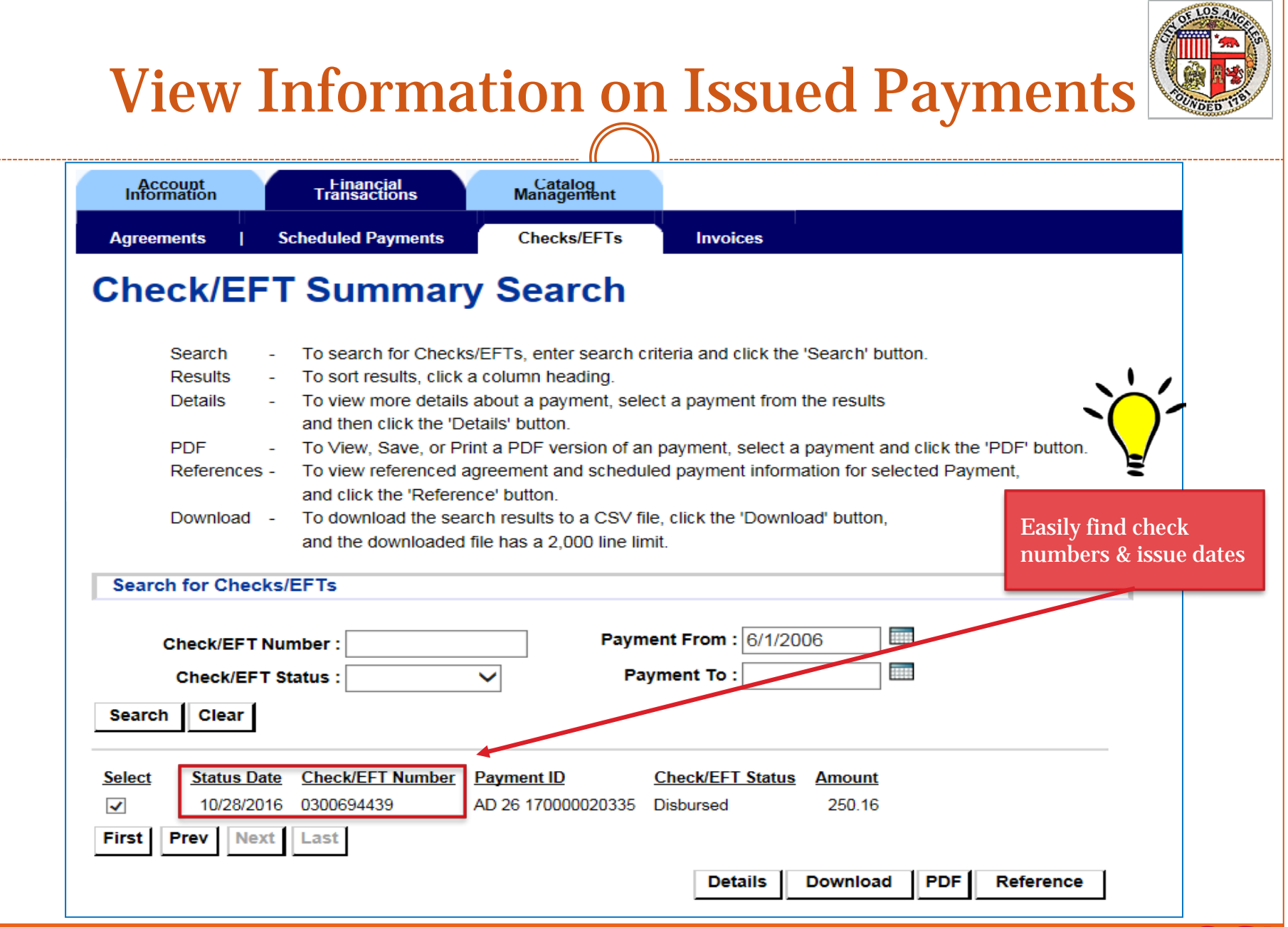

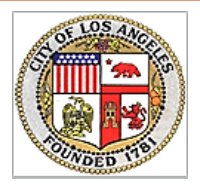

# Track Invoice Processing

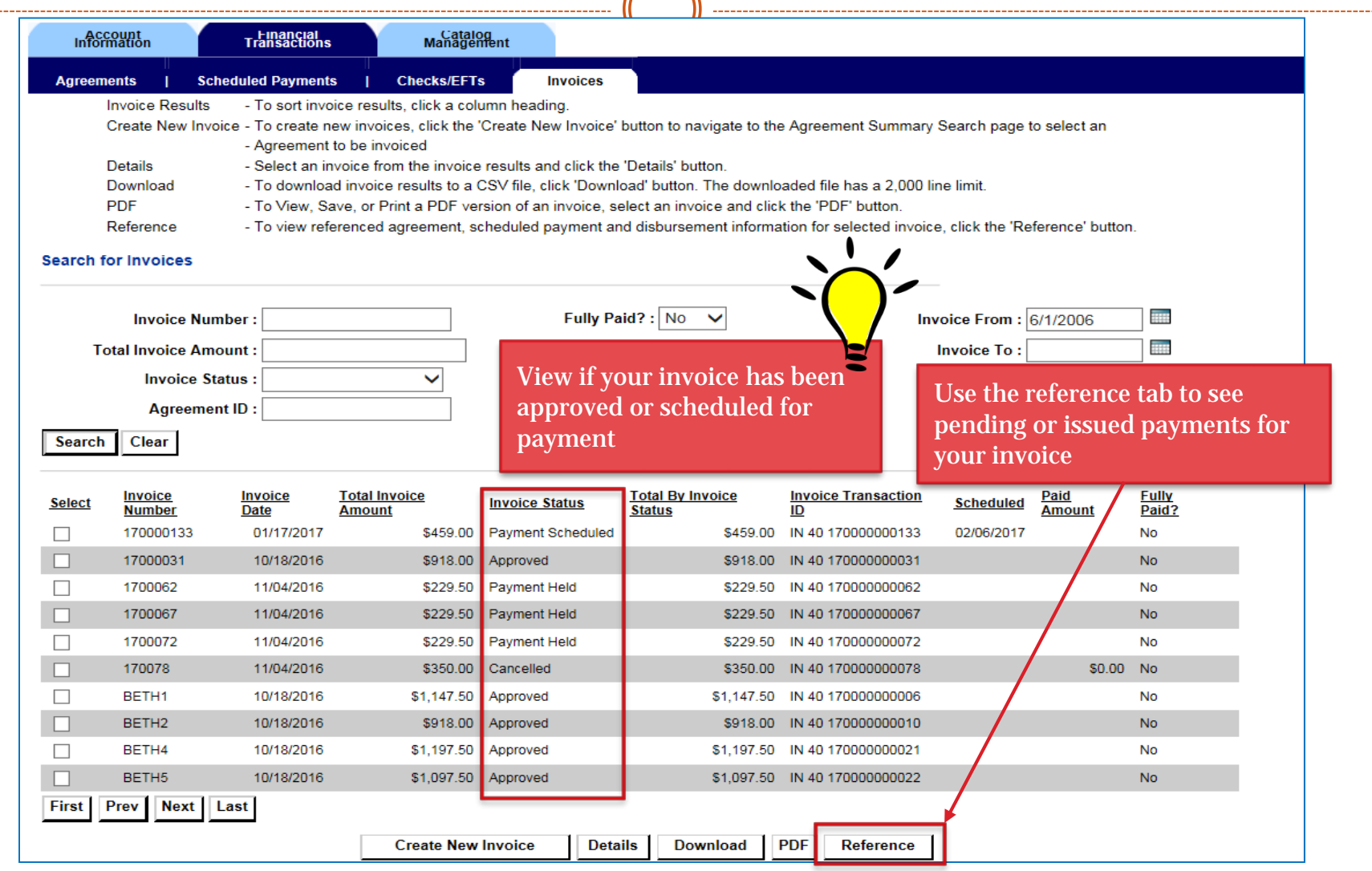

-----------

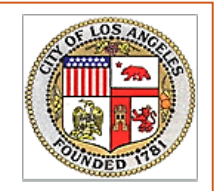

### **LOS ANGELES**  Visit https://lavss.lacity.org Search Your Organization

- o Click on "VSS GUIDES"
- **Click "Contact the City for an Activation Code" link** k on the Register button to activate your Request Activation Code

VSS Recap

# Activation Email from VSS

- Click on the provided link within the email
- Enter the one time password from the email

# Create Your Account for VSS

- Review and update your organization information
- Add/assign user

Submit/track invoices online

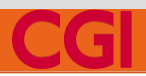

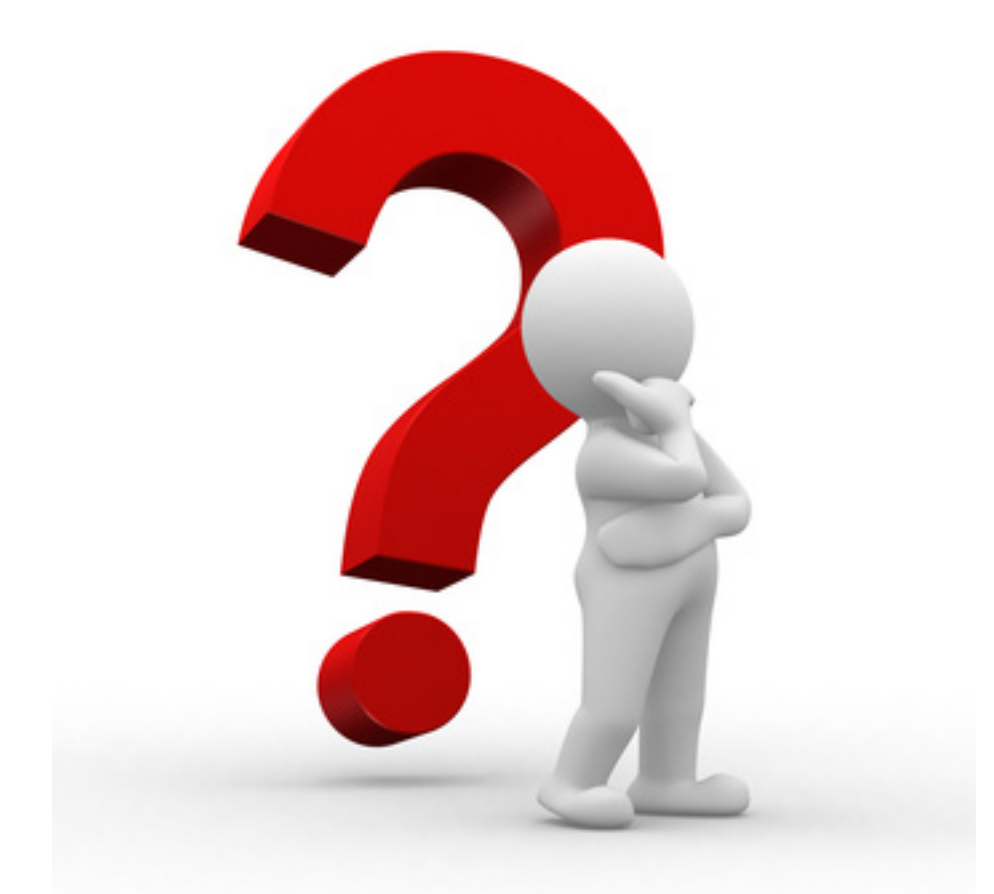

# Questions / Comments?